# Dell OptiPlex Mini Tower Dust Filter

User Guide

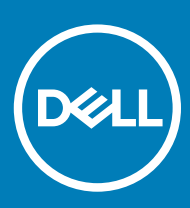

### Notes, cautions, and warnings

- NOTE: A NOTE indicates important information that helps you make better use of your product.
- △ CAUTION: A CAUTION indicates either potential damage to hardware or loss of data and tells you how to avoid the problem.
- **A WARNING: A WARNING indicates a potential for property damage, personal injury, or death.**

© 2018 Dell Inc. or its subsidiaries. All rights reserved. Dell, EMC, and other trademarks are trademarks of Dell Inc. or its subsidiaries. Other trademarks may be trademarks of their respective owners.

2018 - 08

# **Contents**

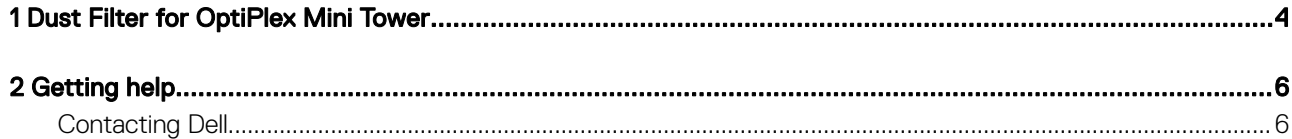

## Dust Filter for OptiPlex Mini Tower

<span id="page-3-0"></span>The dust filter for the OptiPlex Mini Tower helps protect the system from fine dust particles. After installation, the BIOS can be enabled to generate a preboot reminder to clean or replace the dust filter based on the time interval set. Follow these steps to install the dust filter:

1 Align the top edge of the dust filter (1) to the top edge of the system and press the lower edge of the dust filter to close over the system (2).

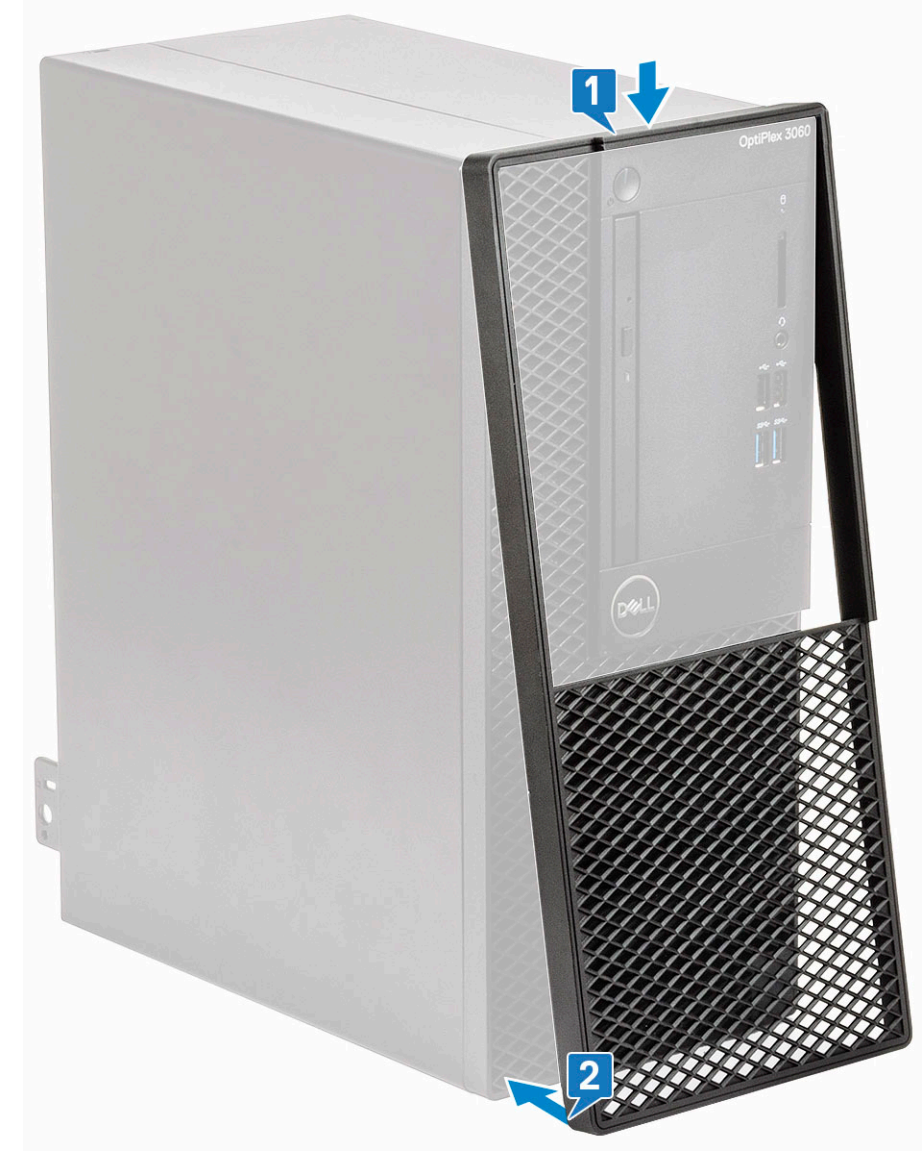

2 Gently press as shown to ensure that the dust filter fits snugly onto the system.

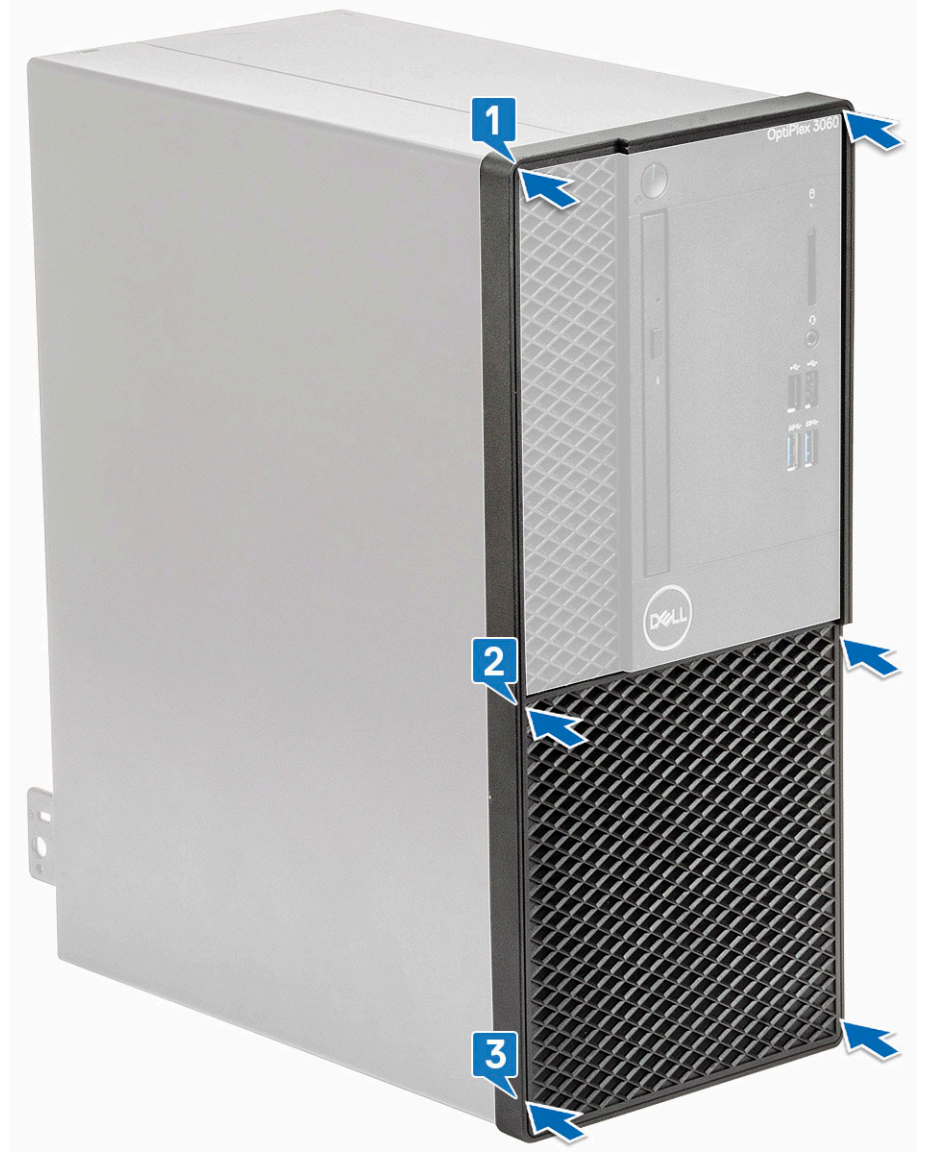

- 3 Restart the system and press F2 to enter the BIOS Setup menu.
- 4 In the BIOS Setup menu, navigate to System Configuration > Dust Filter Maintenance and select from any of the following intervals: 15, 30, 60, 90, 120, 150, or 180 days.
	- $\bigcirc$  NOTE: Default setting: Disabled.

### $\bigcirc$  NOTE: Alerts are generated only during a system reboot and not during normal OS operation.

To clean the dust filter, brush or gently vacuum and then wipe down the external surfaces with a moist cloth.

# Getting help

### <span id="page-5-0"></span>Contacting Dell

#### (i) NOTE: If you do not have an active Internet connection, you can find contact information on your purchase invoice, packing slip, bill, or Dell product catalog.

Dell provides several online and telephone-based support and service options. Availability varies by country and product, and some services may not be available in your area. To contact Dell for sales, technical support, or customer service issues:

- 1 Go to **Dell.com/support.**
- 2 Select your support category.
- 3 Verify your country or region in the Choose a Country/Region drop-down list at the bottom of the page.
- 4 Select the appropriate service or support link based on your need.